## **Инструкция для записи по выбору**

Шаг 1.

Перейдите на портал <https://my.itmo.ru/> и войдите в itmo.ID с помощью логина и пароля

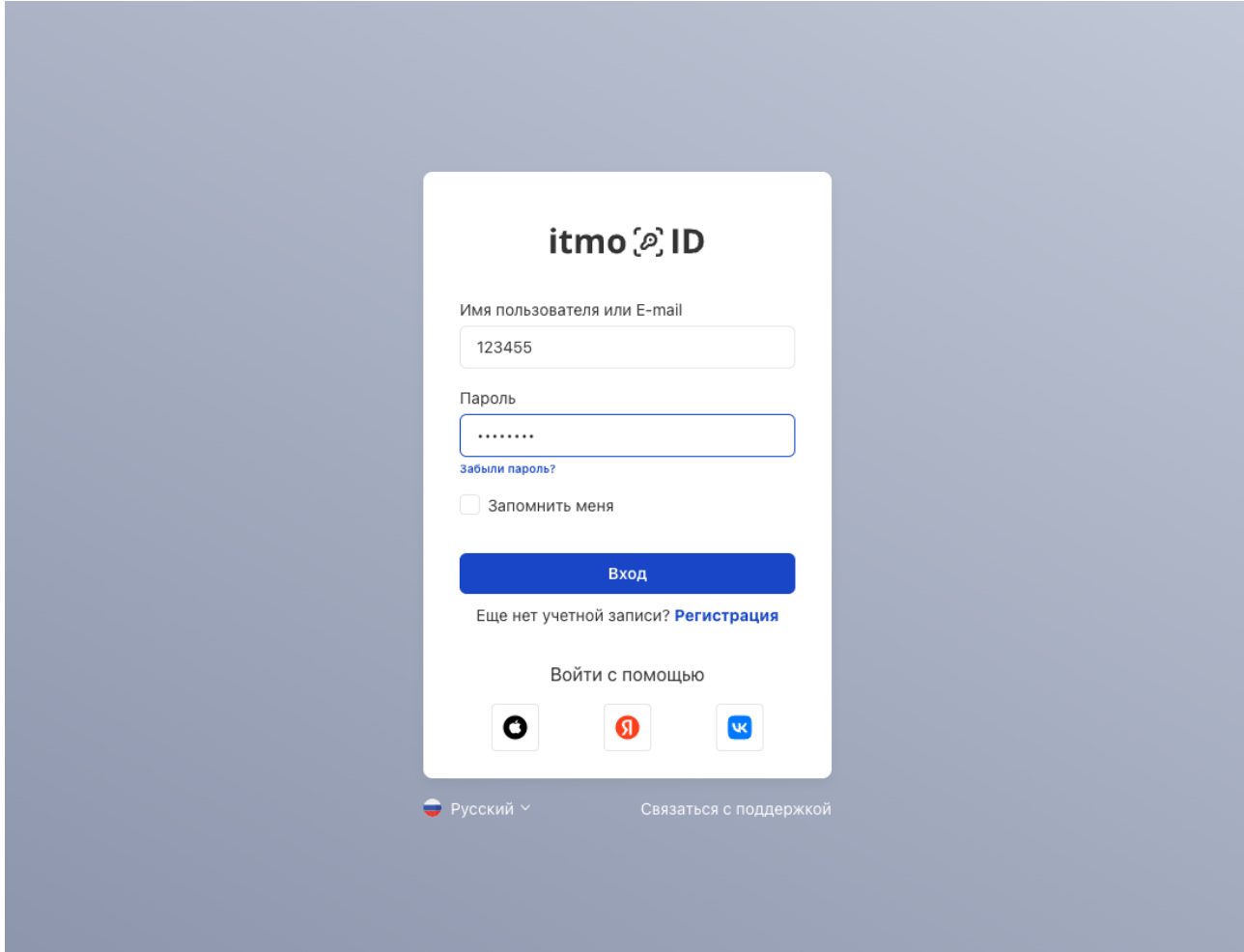

Шаг 2.

Нажмите кнопку "Запись по выбору" для перехода к выбору дисциплин.

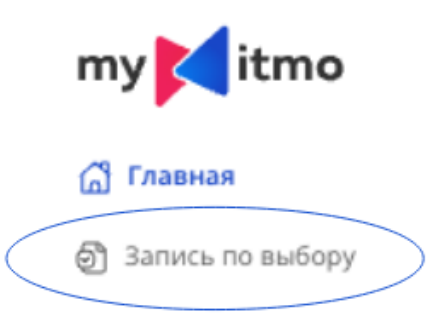

Шаг 3.

В окне записи дисциплин представлены возможные дисциплины к выбору с количеством доступных мест на них.

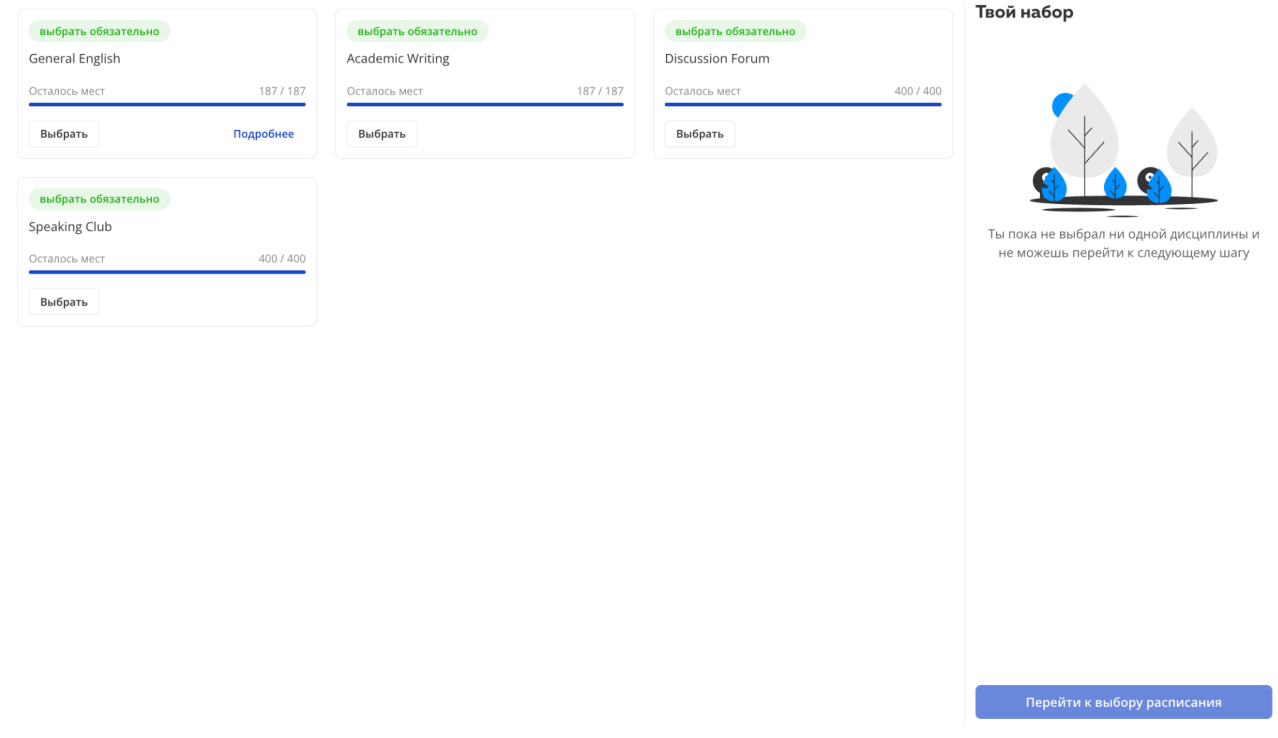

Выберите нужное количество дисциплин, чтобы кнопка "Перейти к выбору расписания" стала активной и нажмите ее.

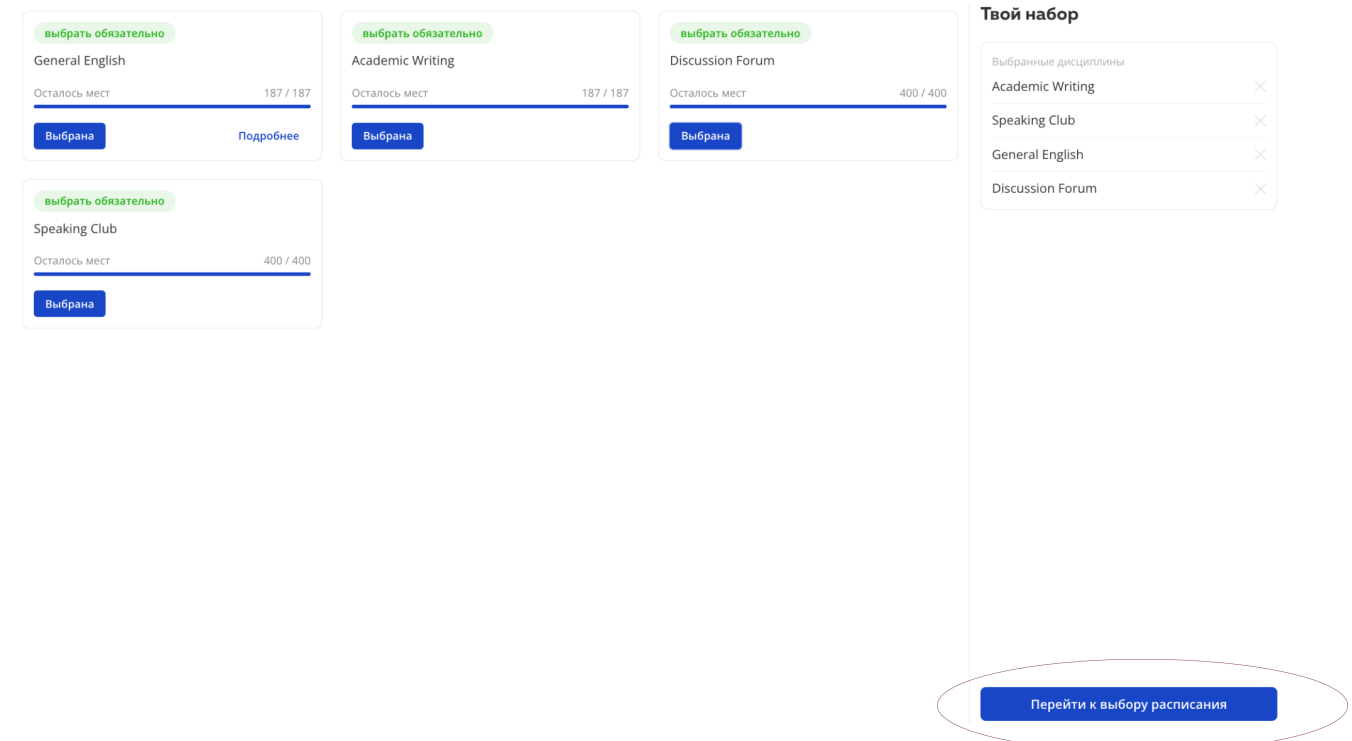

## Шаг 4.

Система автоматически подбирает непересекающиеся потоки.

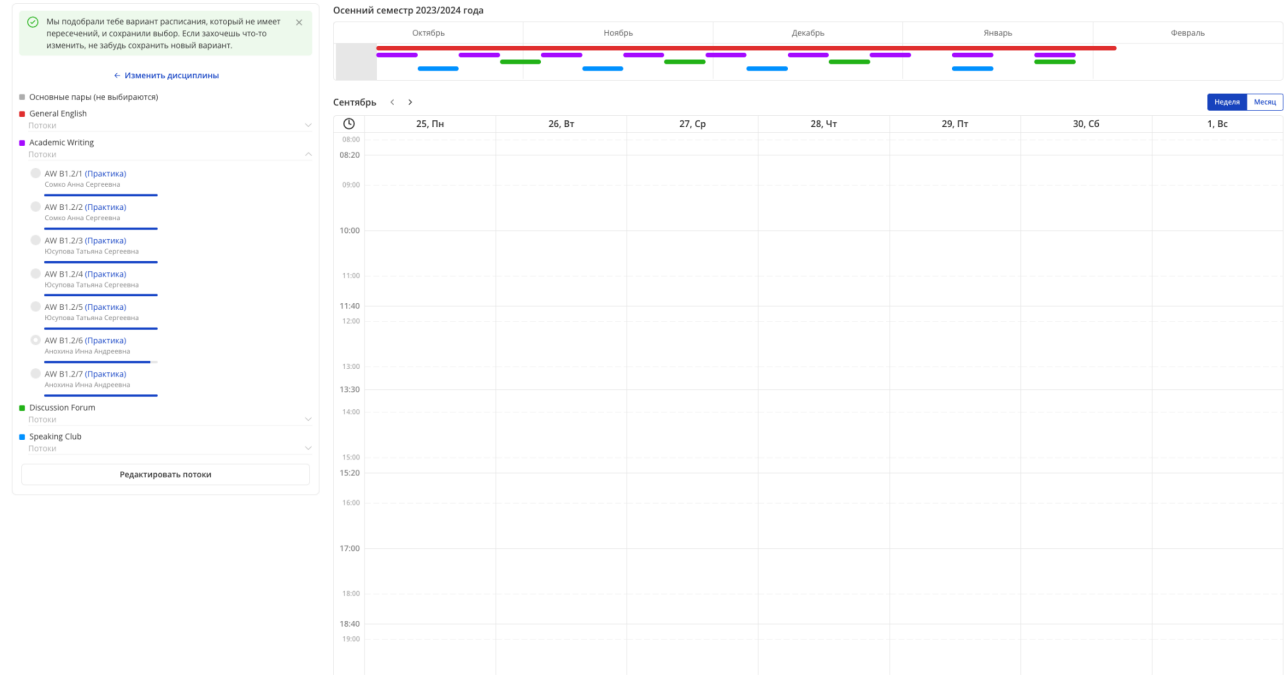

Выбранные предметы отображаются соответствующим цветом в таймлайне.

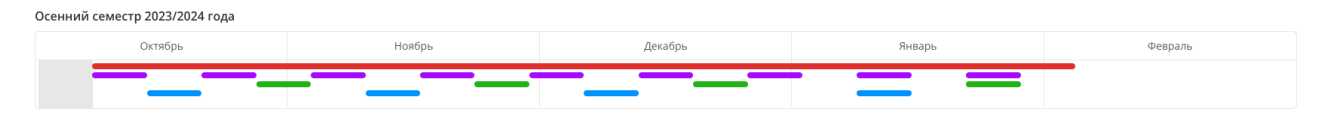

Также есть возможность редактирования выбранных потоков. Для этого нужно нажать "Редактировать потоки", выбрать нужный поток и сохранить выбор.

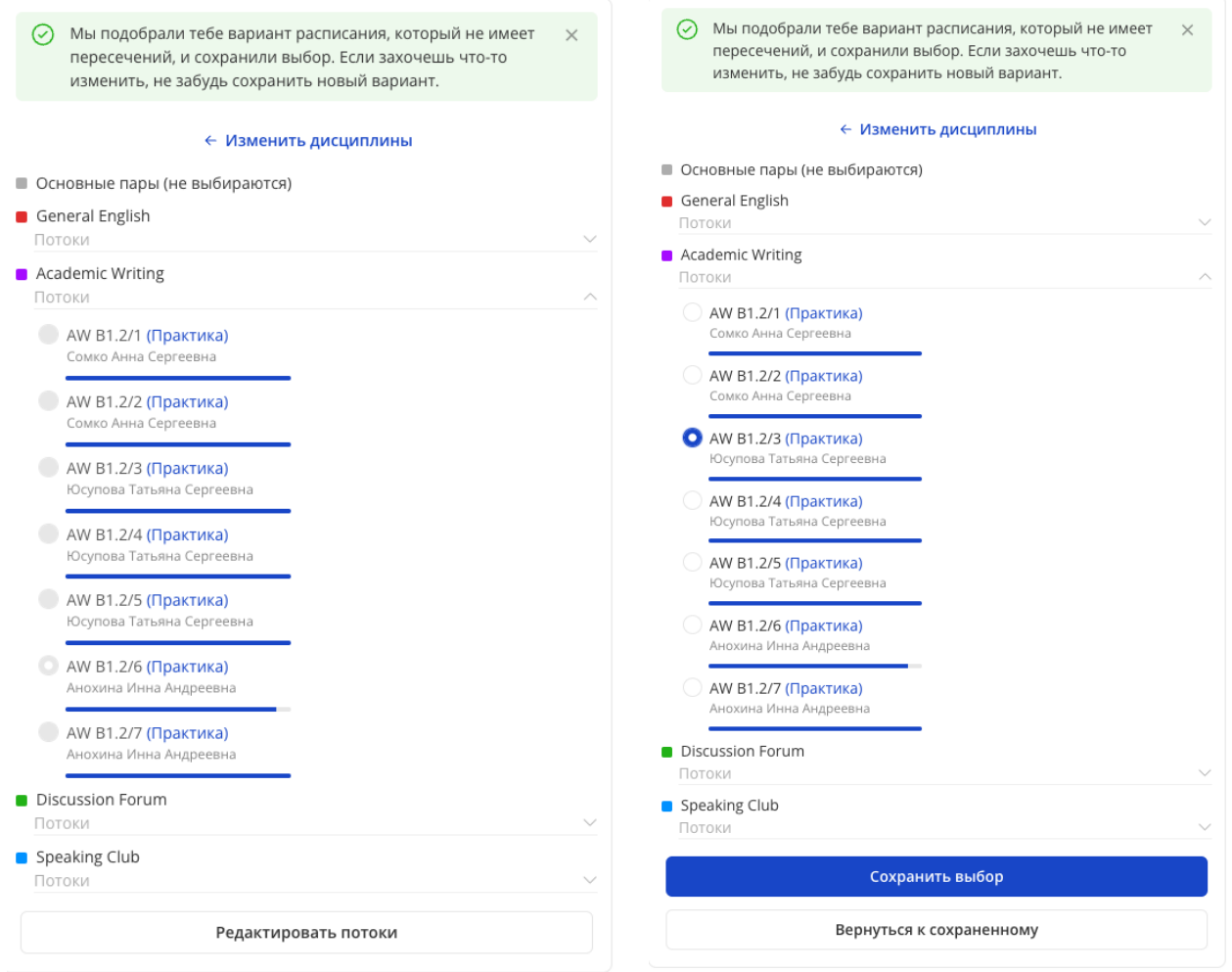

Если же во время просмотра других потоков расписание вам не понравилось, всегда можно вернуться к первоначальному варианту выбора ("Вернуться к сохраненному"). Во время просмотра расписания других потоков выбор системой не сбрасывается и не изменяется, что позволяет сохранить уже выбранные места.

Если вам необходимо полностью изменить дисциплины существует кнопка "Изменить дисциплины".

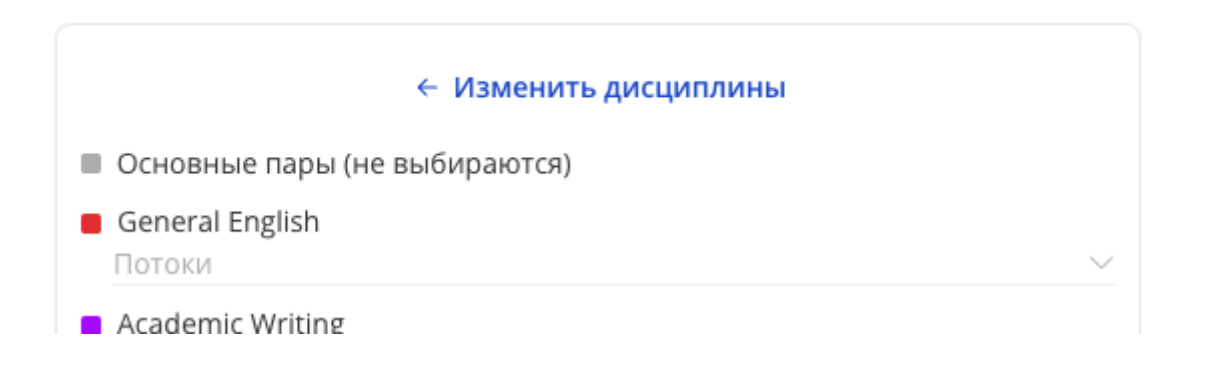

Учтите, что при подтверждении действия места, что были выбраны Вами ранее, будут сброшены. Если места на данный поток закончатся во время сброса, Вы не сможете выбрать данный поток снова.

## Подтвердите действие

ĺ.

Вы действительно хотите отписаться от текущего расписания и изменить выбор дисциплин?

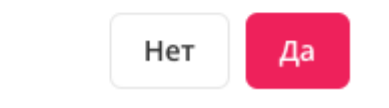

## **Примечания**

В случае выбора пересекающихся потоков, система предупредит о пересечении. Такой выбор сохранить нельзя, необходимо выбрать другие, не пересекающиеся потоки.

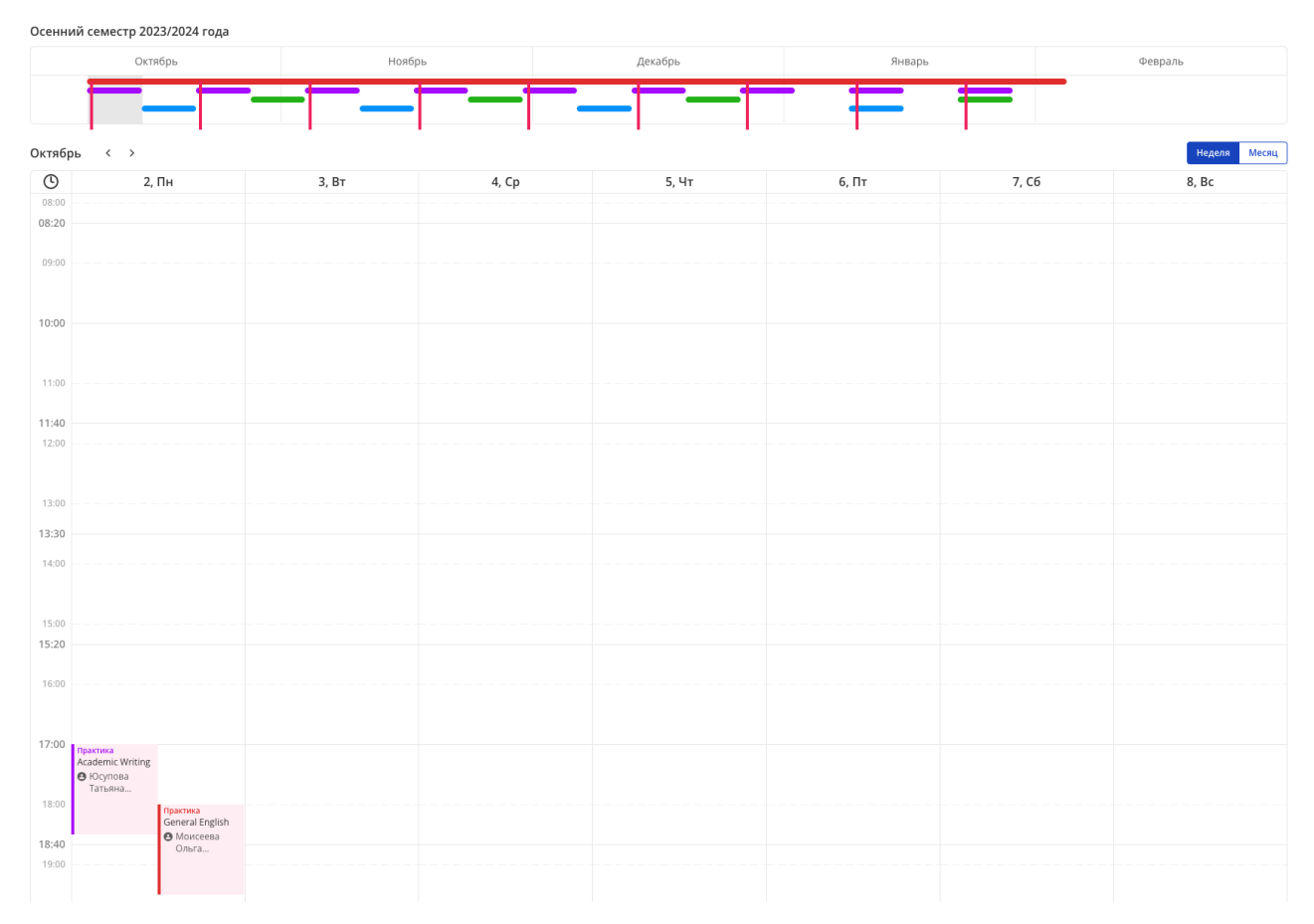

При наведении на полосу под названием потока можно увидеть количество оставшихся свободных мест.

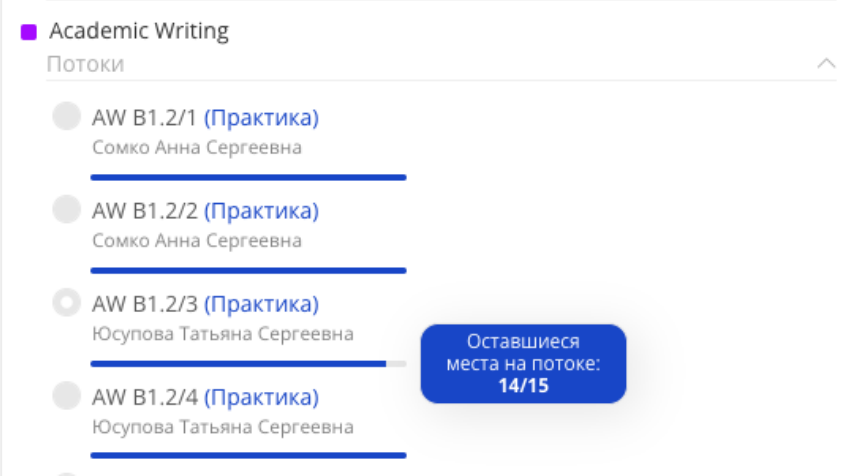

Также есть возможность изменения языка интерфейса в правом верхнем углу.

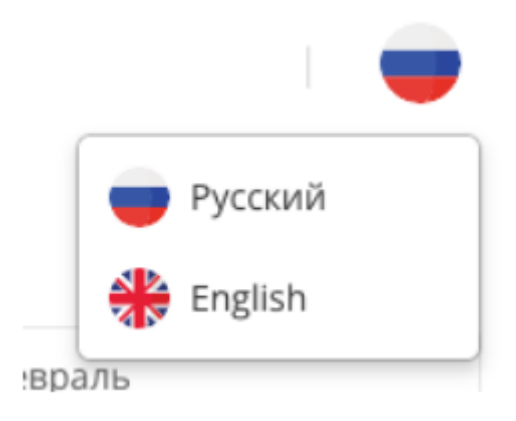

Существует возможность просмотра расписания не понедельно, а сразу на весь

месяц.

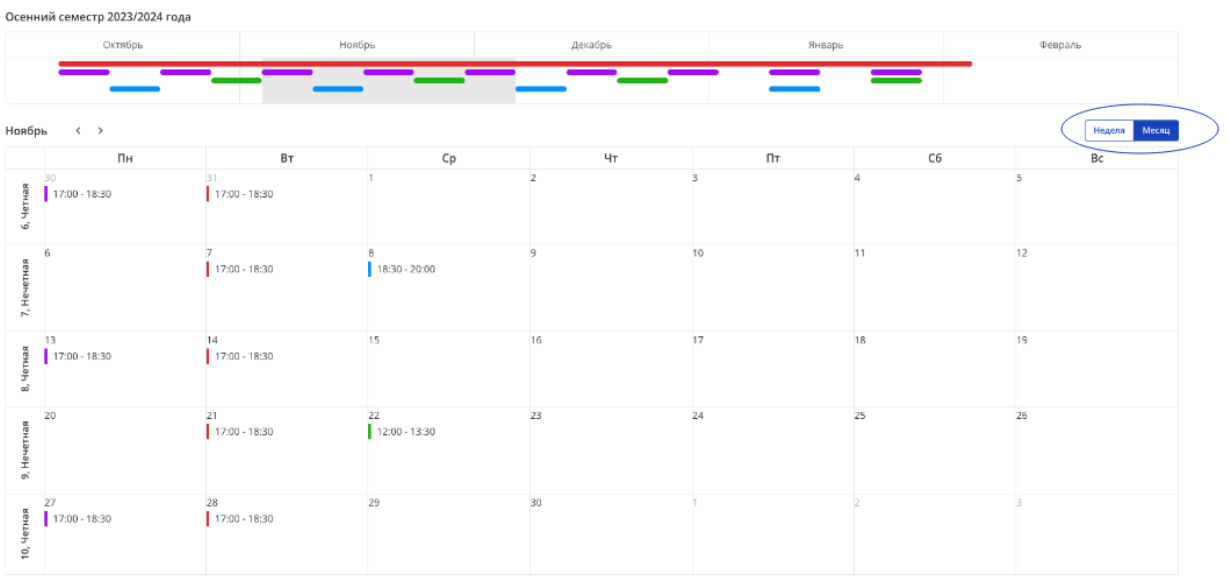